# **How to Download a .csv File**

# **Step 1:**

- Click on your Workspace:

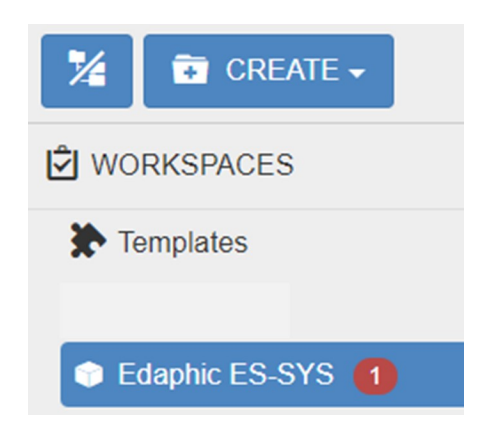

### **Step 2:**

- Click on your Folder (Group), then Location, and then Data Source:

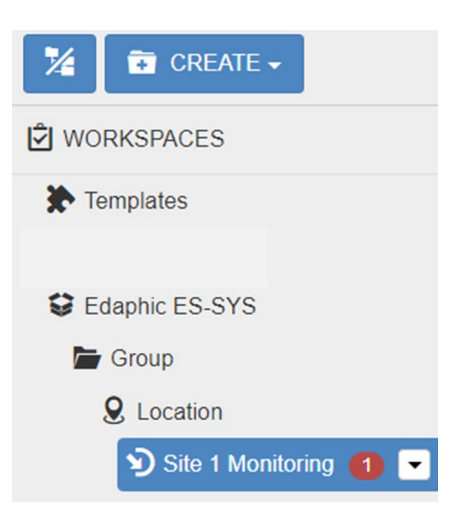

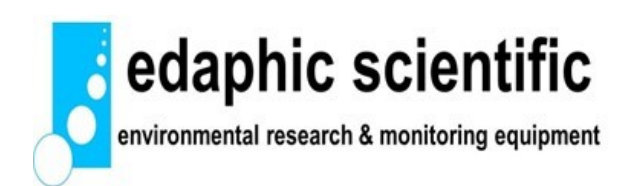

www.edaphic.com.au info@edaphic.com.au Ph: 1300 430 928

#### **Step 3:**

- Click on the Drop Down Menu and Find "Historic Data".
- Click on "Export".

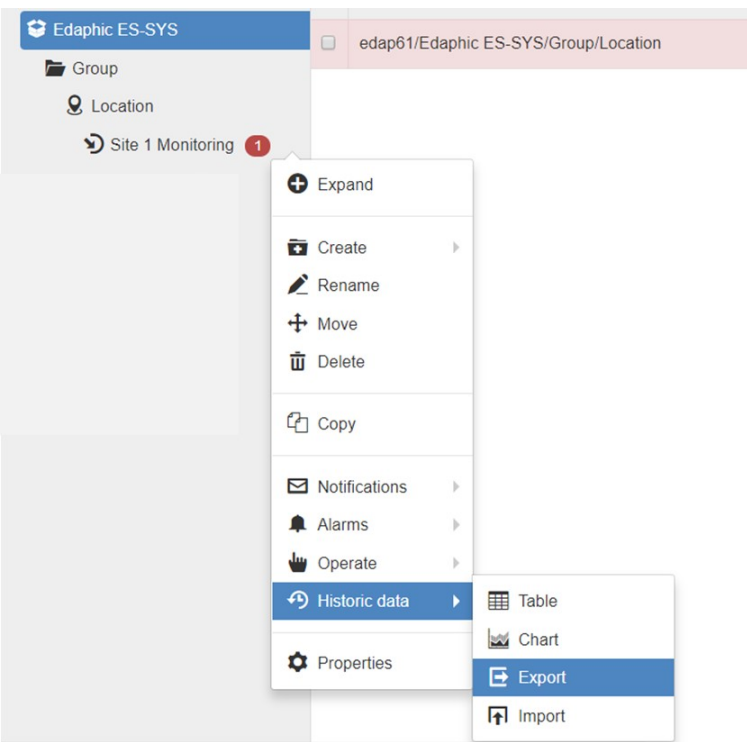

## **Step 4**

- Select all the parameters you want to export. Click on "Parameters Selected":

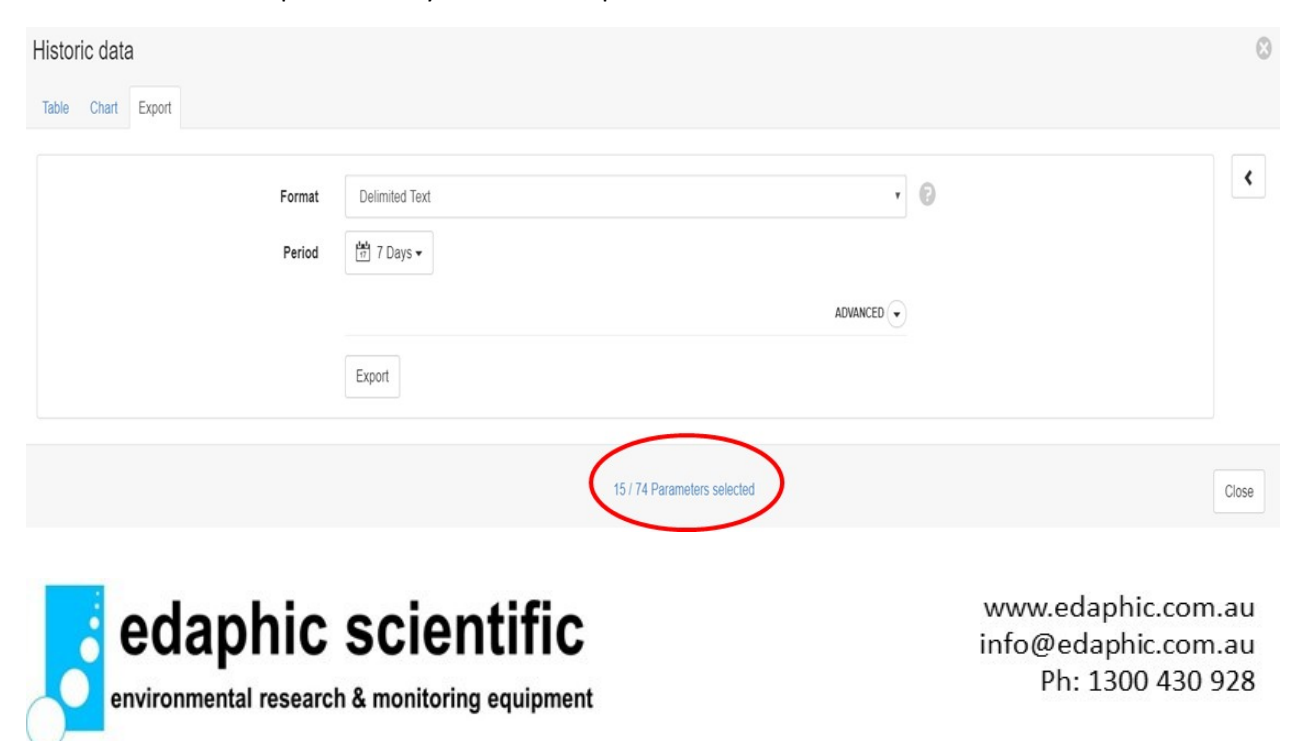

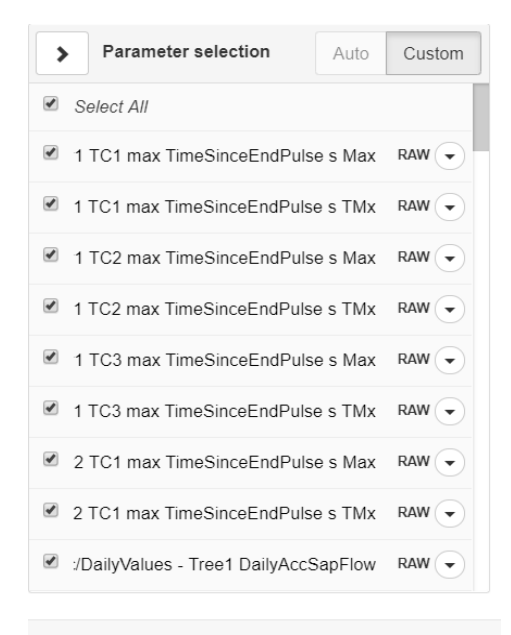

Make your selection of parameters to export, or click "Select All":

#### Close

#### **Step 5**

- Click on "Advanced" and set the following parameters:
- **Format: Delimited Text**
- Period: Select the time period you want to export
- **Output:** Interleaved
- **Include Column Headers**
- **Delimiter:** ,
- **Text Qualifier:** "
- **Number Format:** Parameter format
- **Time Format and Timezone:** Choose your selection
- **Quality:** Do not include
- **Annotations:** Do not include
- Click on "Export" and the file will begin to download

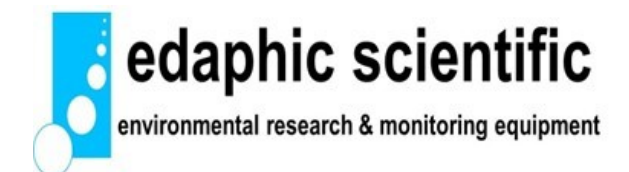

www.edaphic.com.au info@edaphic.com.au Ph: 1300 430 928

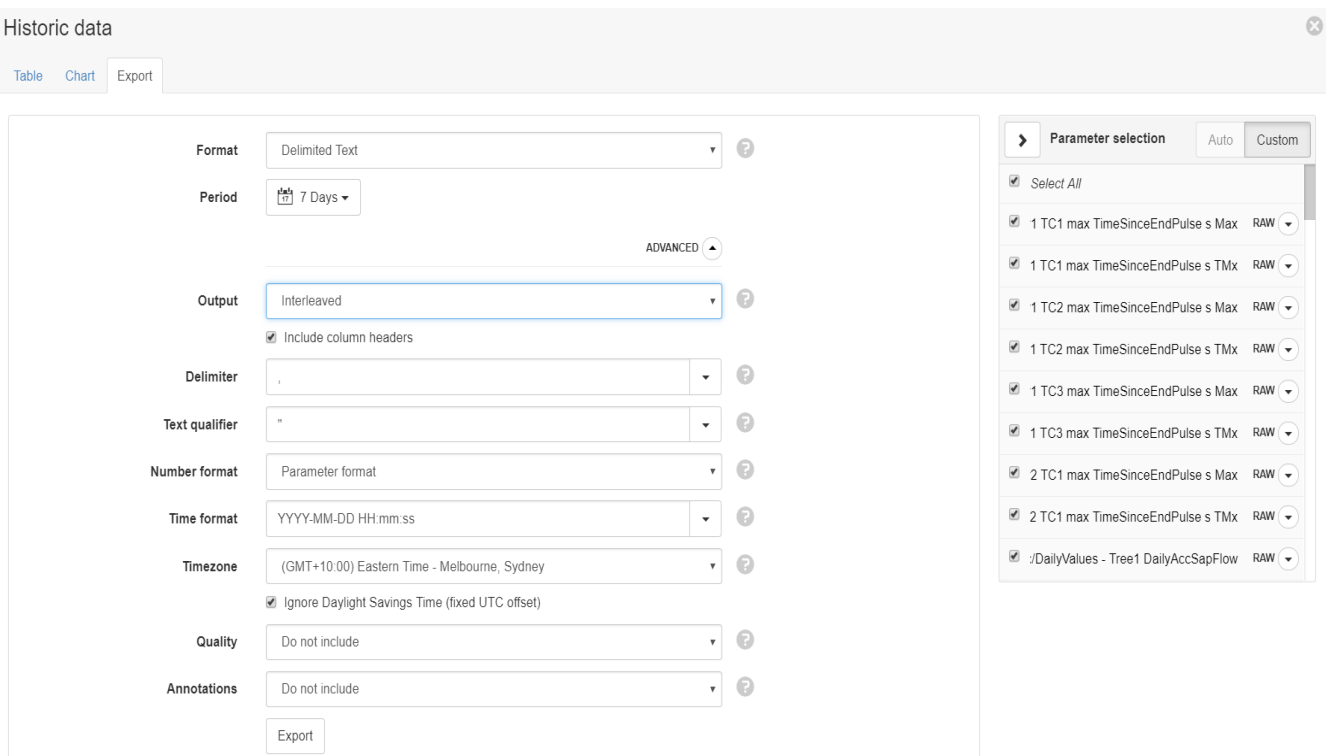

# **Step 6:**

- Once download has been successfully completed, click on "Download"
- The file will save to your computer as a zip file
- Locate and open zip file which will contain the .csv file

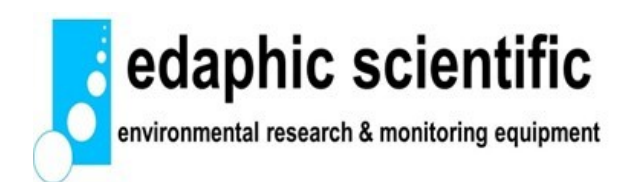

www.edaphic.com.au info@edaphic.com.au Ph: 1300 430 928